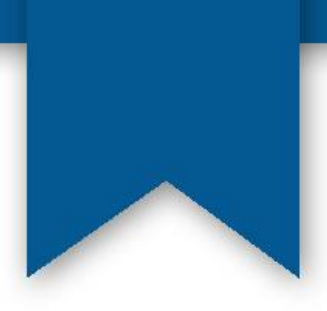

# 107本校論文系統上傳說明會

圖書館資訊組 蔡宛伶 02-2882-4564 #2274 wltsai@mail.mcu.edu.tw

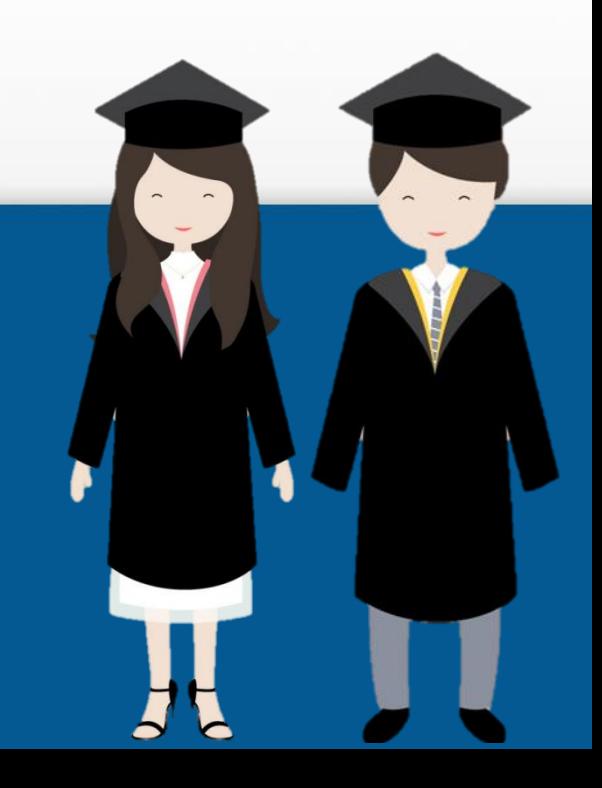

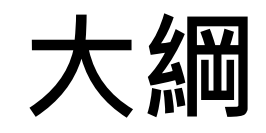

- 上傳前注意事項
- 上傳流程
- 小叮嚀
- Q&A

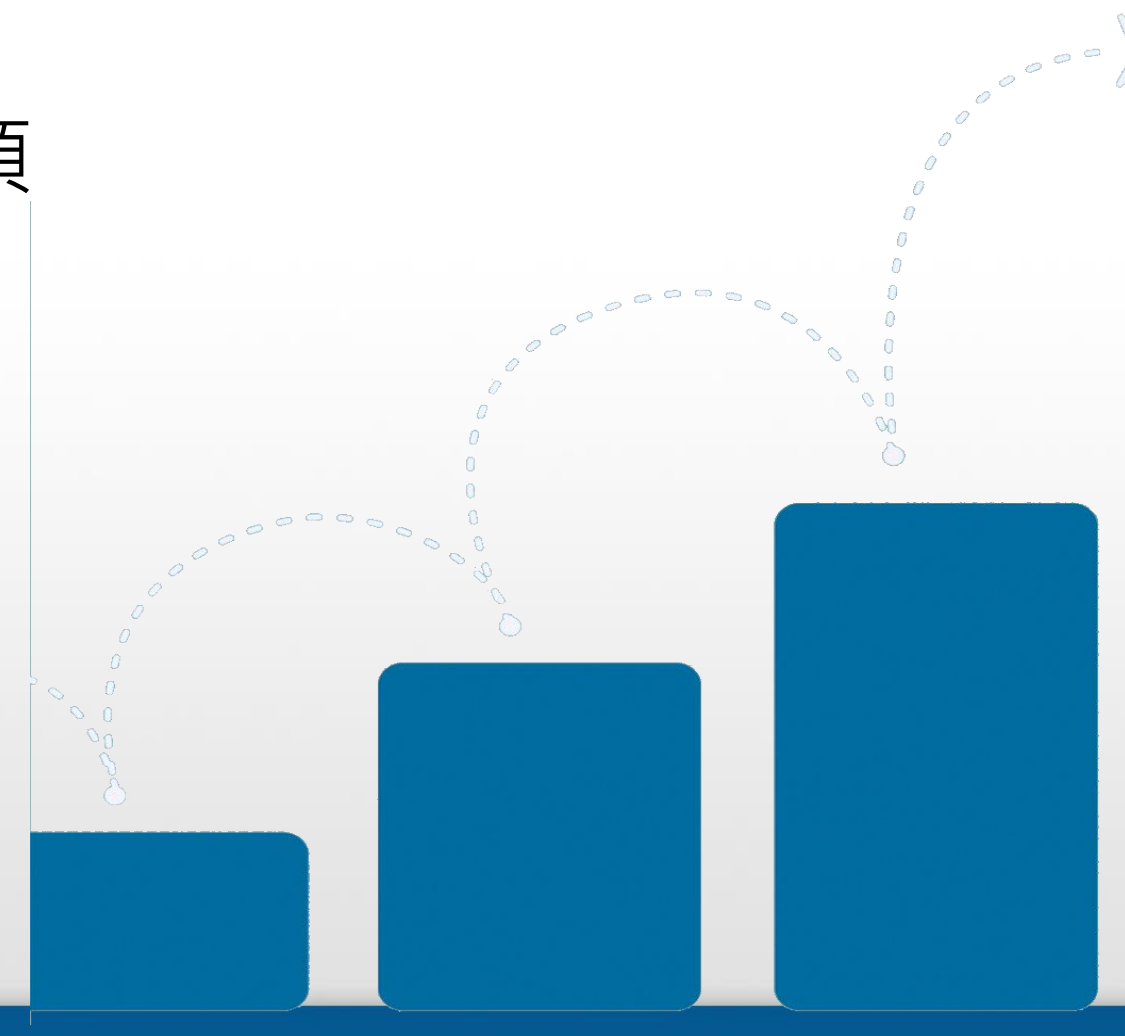

### 上傳前注意事項

### 上傳資格**:** 秘書收到畢業生紙本論文

- **Step1─** 紙本論文完成
	- 請交予秘書一本紙本論文,確認無誤後取得上傳論文 的帳號密碼。

流程

### • **Step2─** 研究生取得帳號密碼後始能建檔

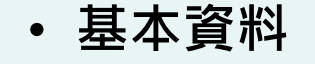

- **(**系所名稱、論文名稱、指導教授、口試委員、頁數、
- 中英文關鍵字、可畢業學年及學期等**)**
- 中外文摘要
- 目錄
- 參考文獻

上傳全文

電子論文建檔

- 論文電子全文上傳前,請記得將檔案做保全
- (保全為鎖右鍵之複製功能, 但可列印之情形)

列印授權書 · 請於審核通過後再進行此項目

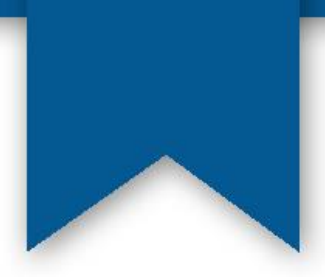

流程

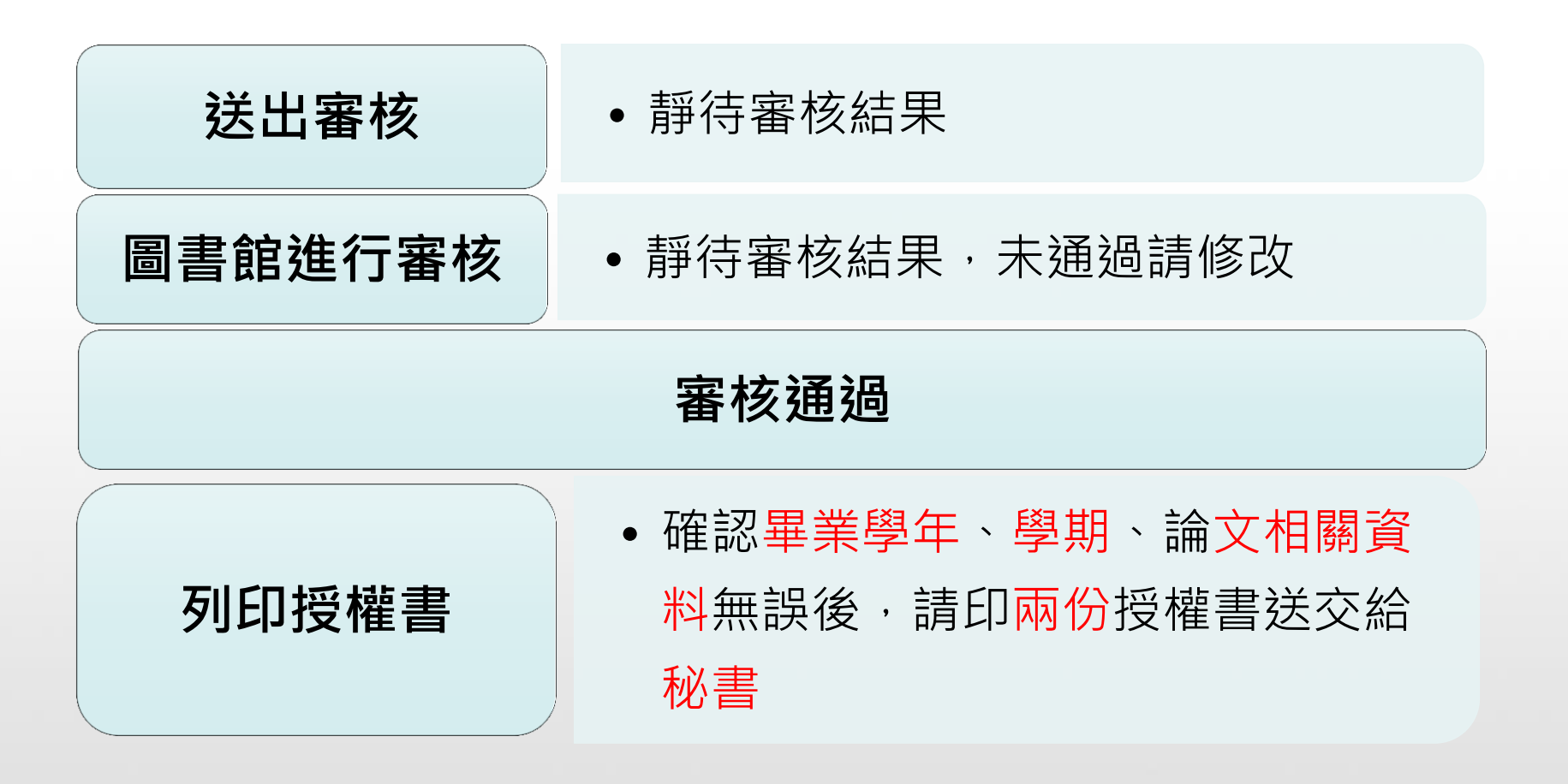

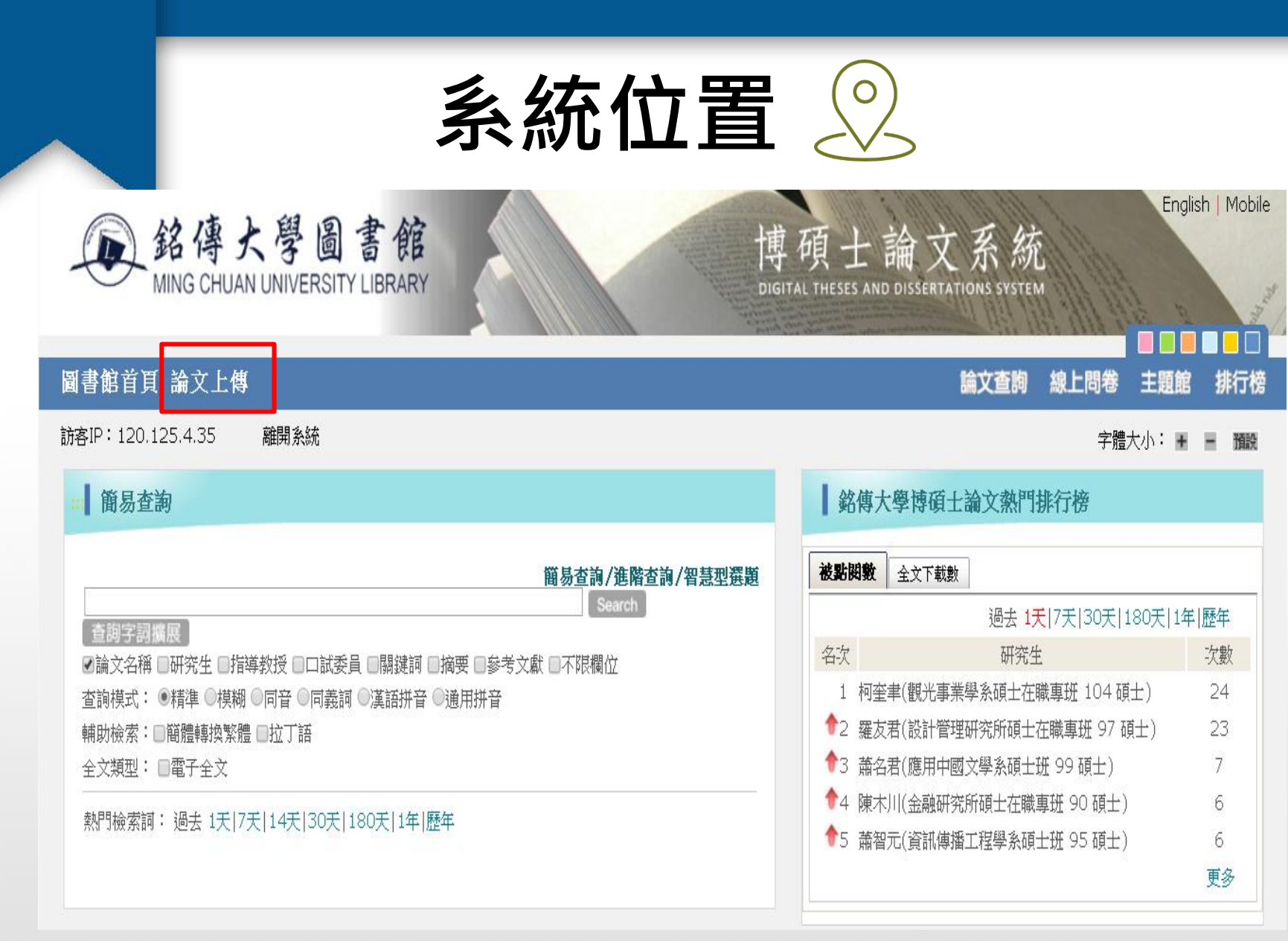

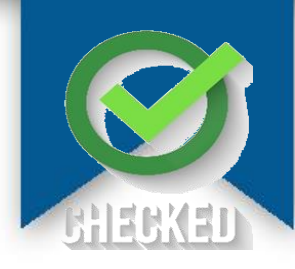

# 詳閱文字說明後再確定上傳

博

碩士論文系統

DIGITAL THESES AND DISSERTATIONS SYSTEM

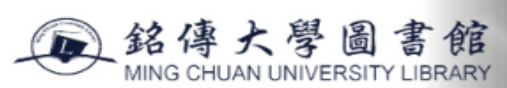

臺灣博碩士論文知識加值系統 圖書館首頁

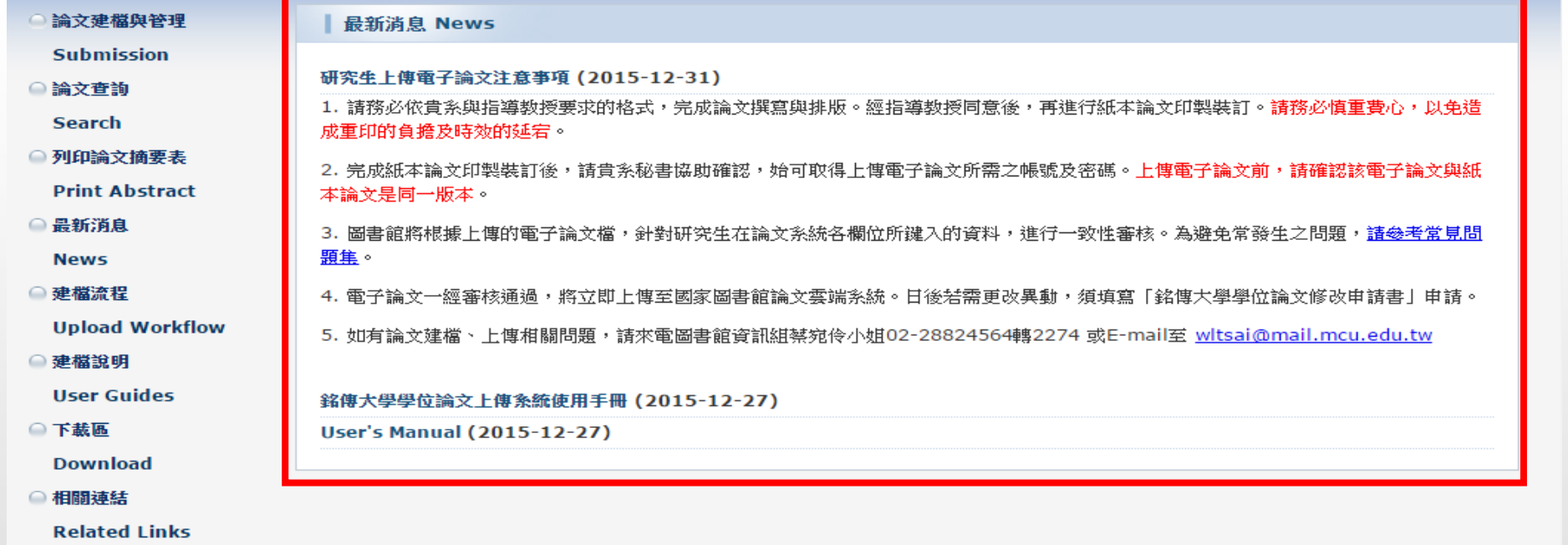

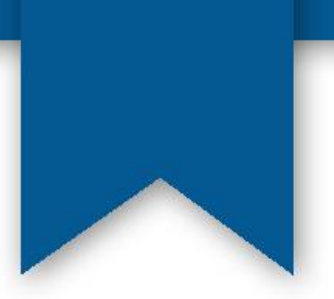

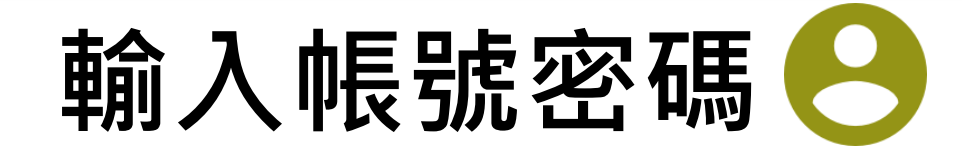

博碩士論文系 DIGITAL THESES AND DISSERTATIONS SYSTEM

### 1.找到左上角的"論文建檔與管理" 2.在右下角輸入帳號密碼

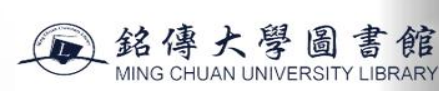

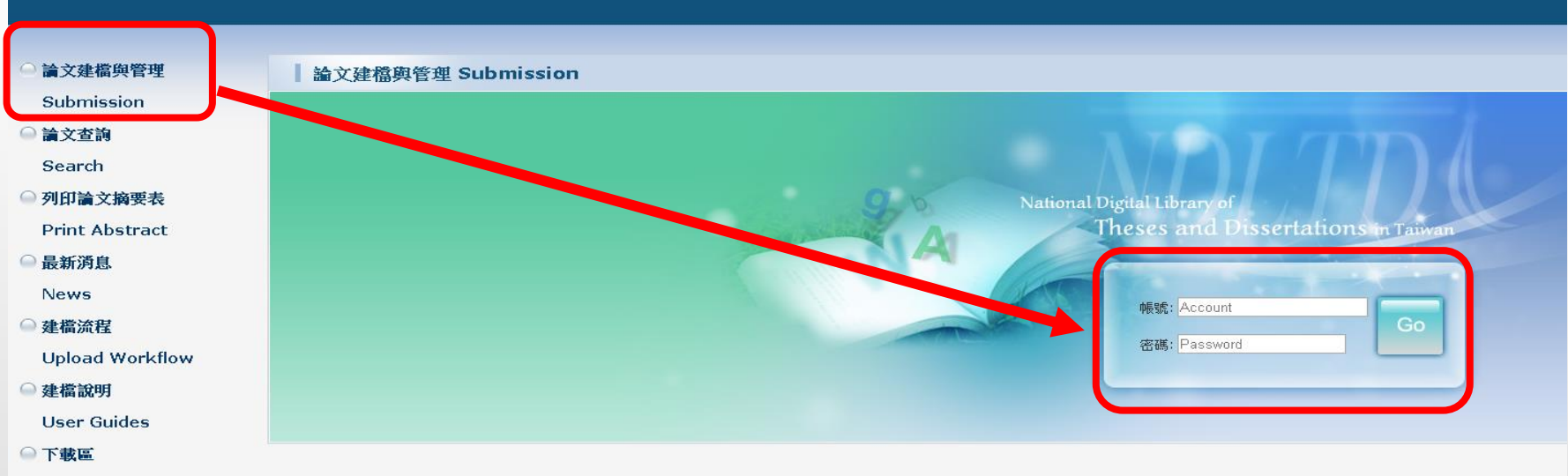

**Download** 

○ 相關連結

**Related Links** 

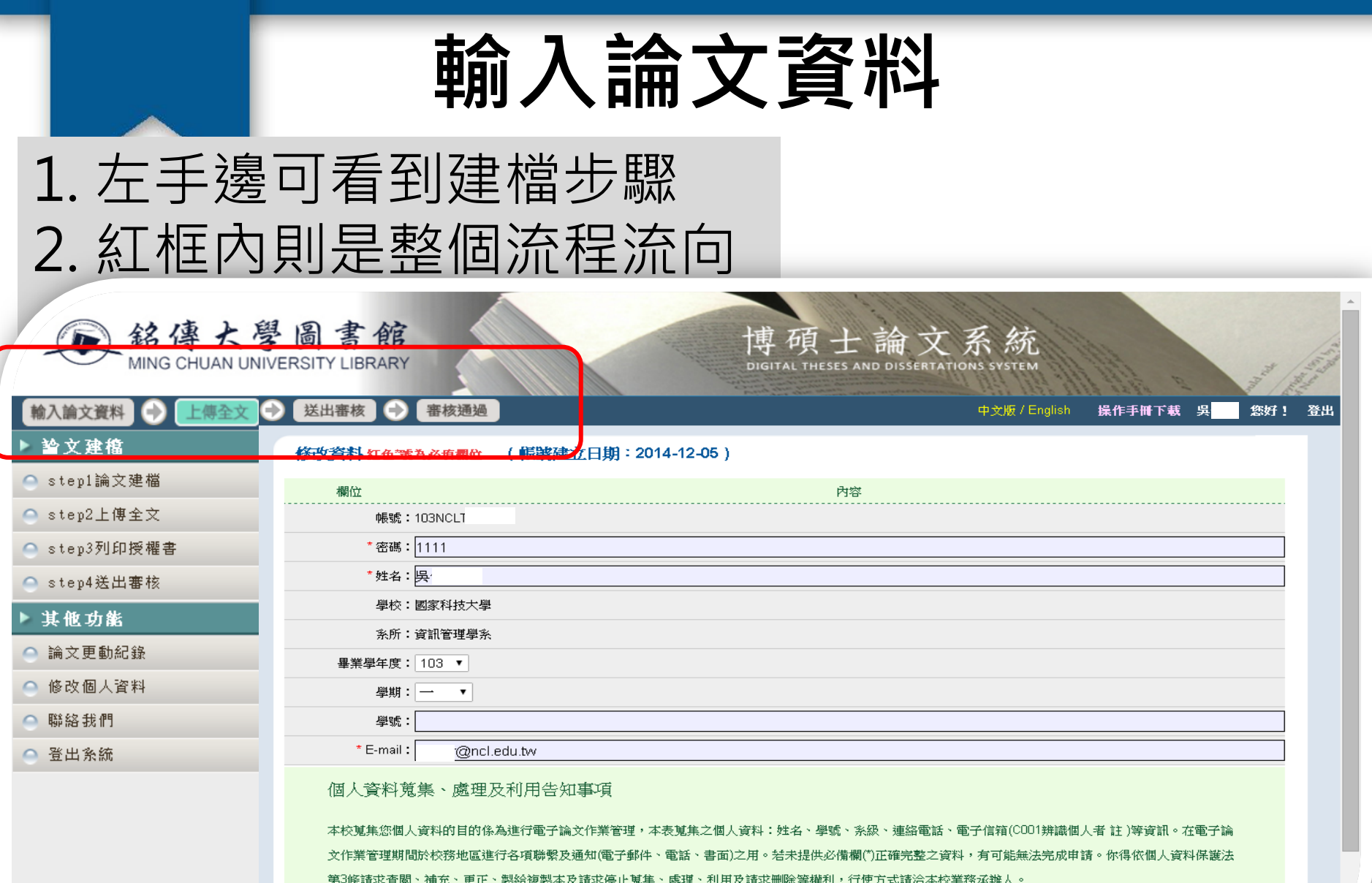

.ppt.com

註:個人資料保護法之特定目的及個人資料之類別代號

. . . . .

http://mojlaw.moj.gov.tw/LawContentDetails.aspx?id=FL010631

## 基本資料填寫之注意事項

- 1. 系所名稱
- 2. 論文名稱(中英對照,與電子檔一致)
- 3. 指導教授、口試委員(英文姓名是否正確)
- 4. 畢業學年及學期
- 5. 關鍵字(中英對照)
- 6. 中、外文摘要(是否與電子檔一致)
- 7. 目錄(頁數是否與電子檔一致,PDF所示之 總頁數)

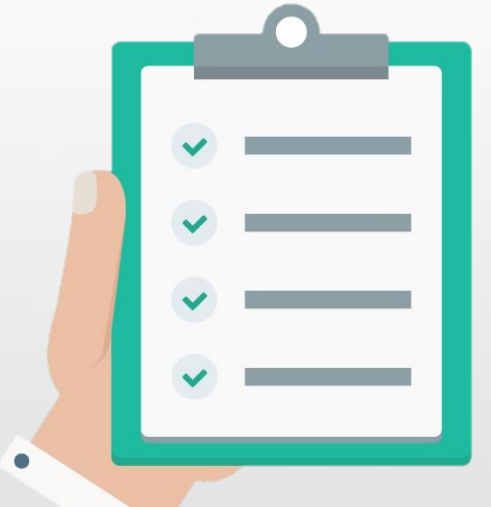

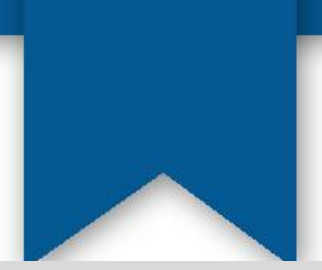

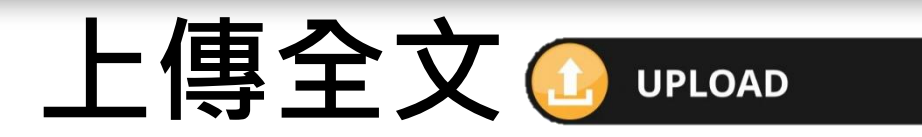

### 上傳全文前,請先確認檔案是否已加入浮水印並予以保全

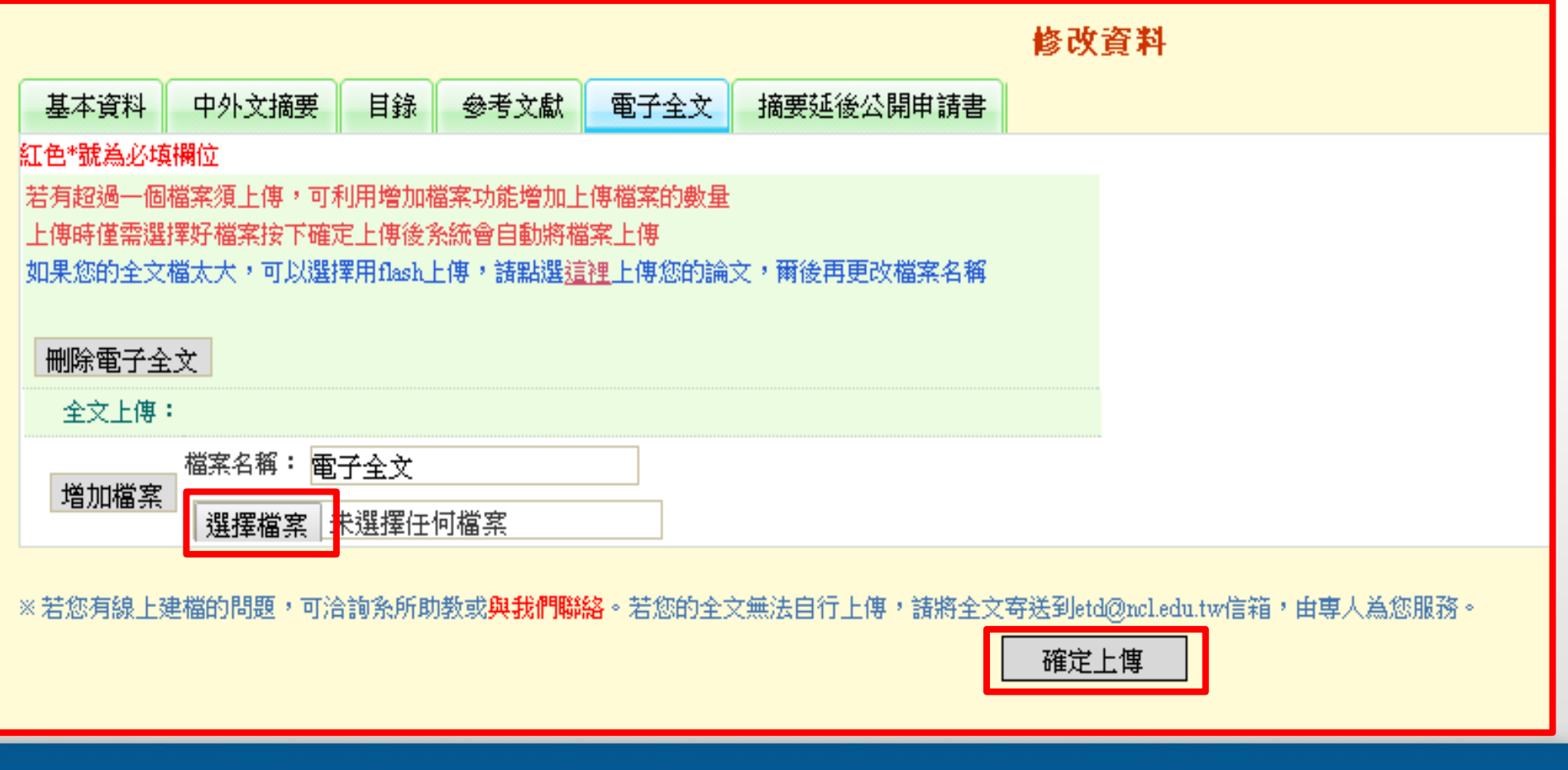

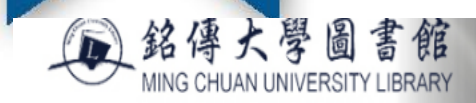

#### DIGITAL THESES AND DISSERTATIONS SYSTEM

博碩士論文系統

#### 輸入論文資料 → 上傳全文 ● 送出審核 → 審核通過

#### 論文建檔

● step1論文建檔

● step2上傳全文

● step3列印授權書

● step4送出審核

▶ 其他功能

● 論文更動紀錄

● 修改個人資料

○ 聯絡我們

● 登出系統

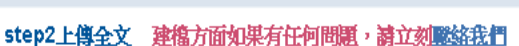

上傳或刪除全文 上傳或刪除摘要延後公開申請書 (欲申請專利者,全文上傳後請點選此按鈕)

電子全文

電子全文 狀態:全文已上傳

授權狀態 是否開放:否

全文檔授權: ◉ 校內外立即開放

- ◎ 校內立即開放,校外於 ▼ 年 │ ▼ │月 │ ▼ │日後開放。
- ▼年 ▼月 ▼日;校外於 ▼年 ▼月 ▼日後開放 ○ 校内於

#### ○ 其他:

「選擇此開放選項者,必需填寫原因(空白者,審查一律不通過): 1.論文延長開放原因(例如:専利申請案號、保密簽署案號 ...等)。

2.論文延長開放時間(西元年格式)。」

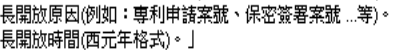

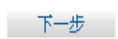

回原身分

中文版/English 操作手冊下載 應日条測試二 您好!

### 列印授權書

### 待審核通過後,請記得列印授權書(一式二份),親筆簽名、填寫日 期,送交祕書。建議至少校內授權

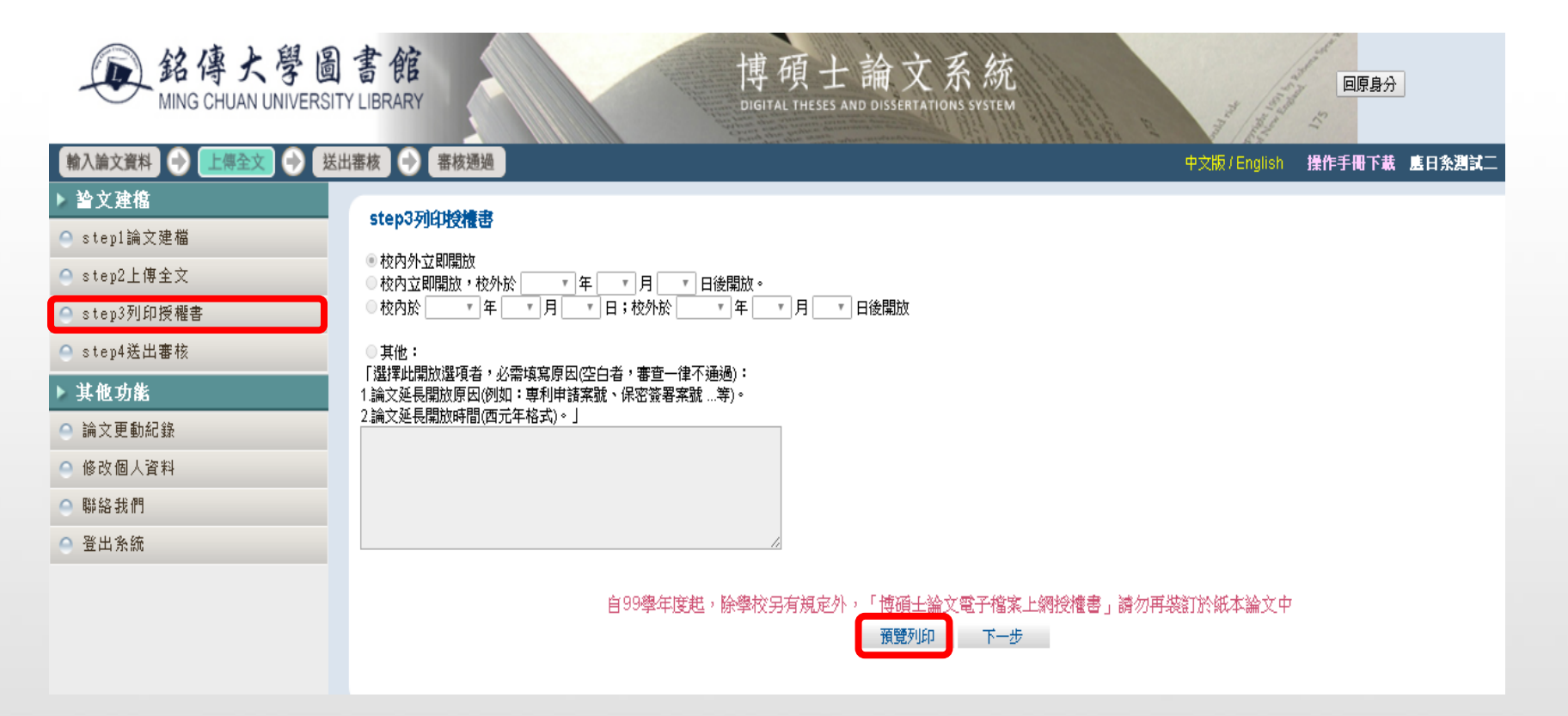

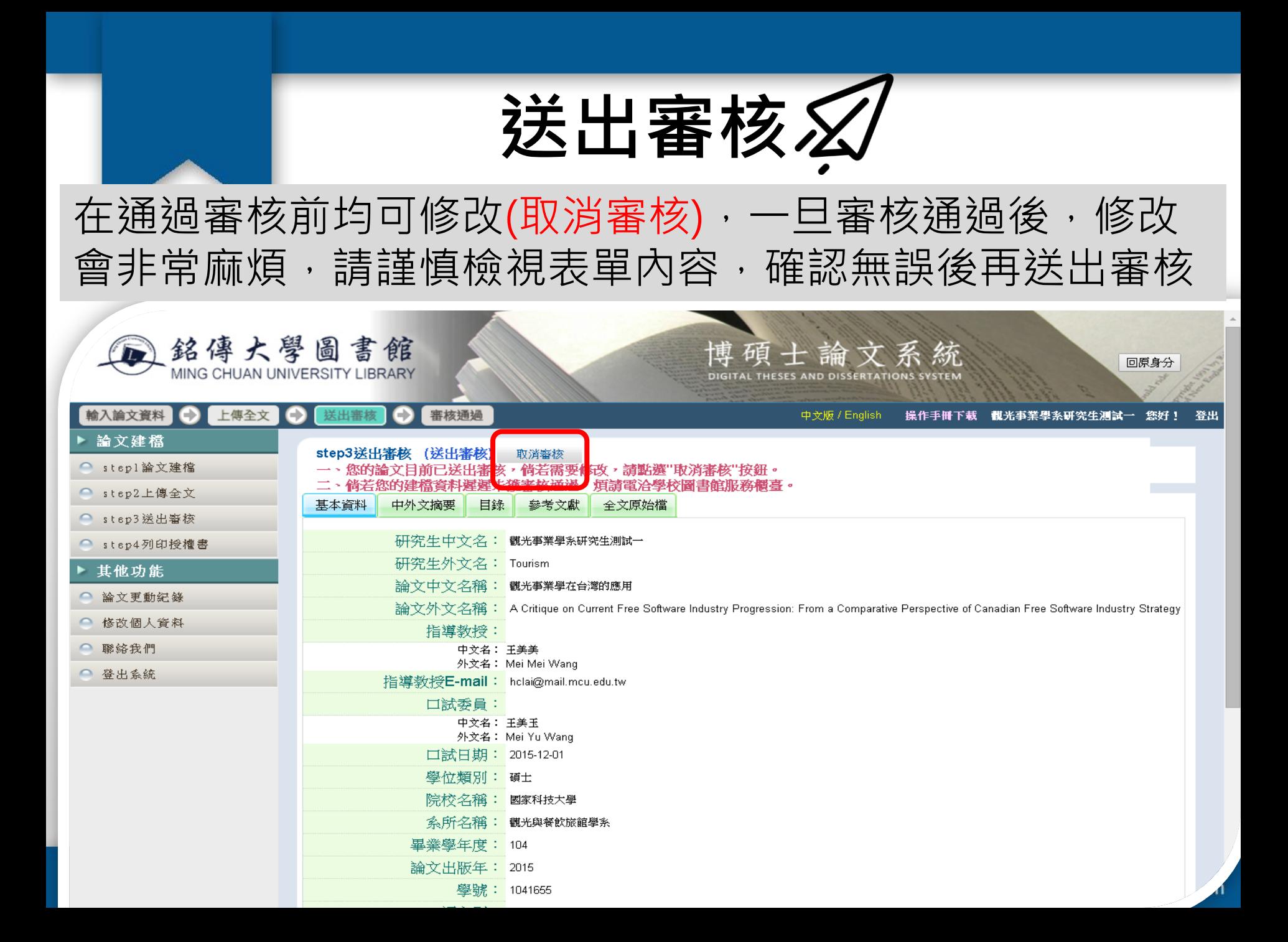

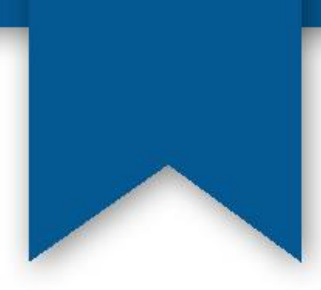

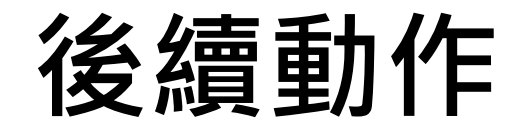

• 將兩份已簽名之授權書 審核通過 - 送交秘書

審核不通過 • 請修改後再度送審

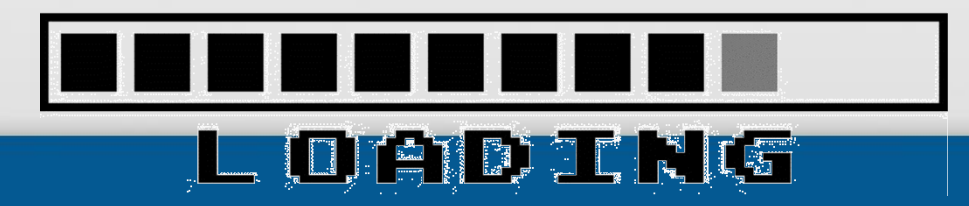

## 如何插入浮水印

#### 論文建檔與管理

銘傳大學圖書館

**MING CHUAN UNIVERSITY LIBRARY** 

#### **Submission**

●論文查詢 **Search** 

● 列印論文摘要表

**Print Abstract** 

● 最新消息

**News** 

◎ 建檔流程

**Upload Workflow** 

◎ 建檔說明

**User Guides** 

●下載區

**Download** 

● 相關連結

**Related Links** 

#### 下載區 Download

◆銘傳大學學位論文上傳系統使用手冊

User's Manual

- ▶銘傳大學浮水印(PDF檔)
	- ●銘傳大學浮水印(gif檔)
- ◆ PDF 編輯器\_Shuffler
- 是一套可以合併、重排或是切割 PDF 檔的軟體

◆ Doro PDF Writer 輕鬆製作加密碼保護、禁止複製的 PDF 文件

Doro PDF Writer除了免費、支援繁體中文之外,Doro PDF Writer 還可支援 128 位元加密功能,幫我們將製作好的 PDF 文件用密碼鎖起來,除了關 與列印等操作,是款操作簡單、轉檔品質還不錯的免費小工具。

士論文系統

DIGITAL THESES AND DISSERTATIONS SYSTEM

#### ●PDF轉檔軟體下載

- » 軟體名稱:PDFCreator v1.0.2 免費PDF轉檔軟體(繁體中文版)
- » 軟體版本: 1.0.2
- » 軟體語言:內建繁體中文等多國語言
- » 軟體性質: 免費軟體
- » 檔案大小: 17.7MB
- » 系統支援: Windows 98/2000/XP/2003/Vista/7
- » 官方網站: http://sourceforge.net/projects/pdfcreator/
- »教學網站: http://briian.com/?p=487

# Word檔插入浮水印

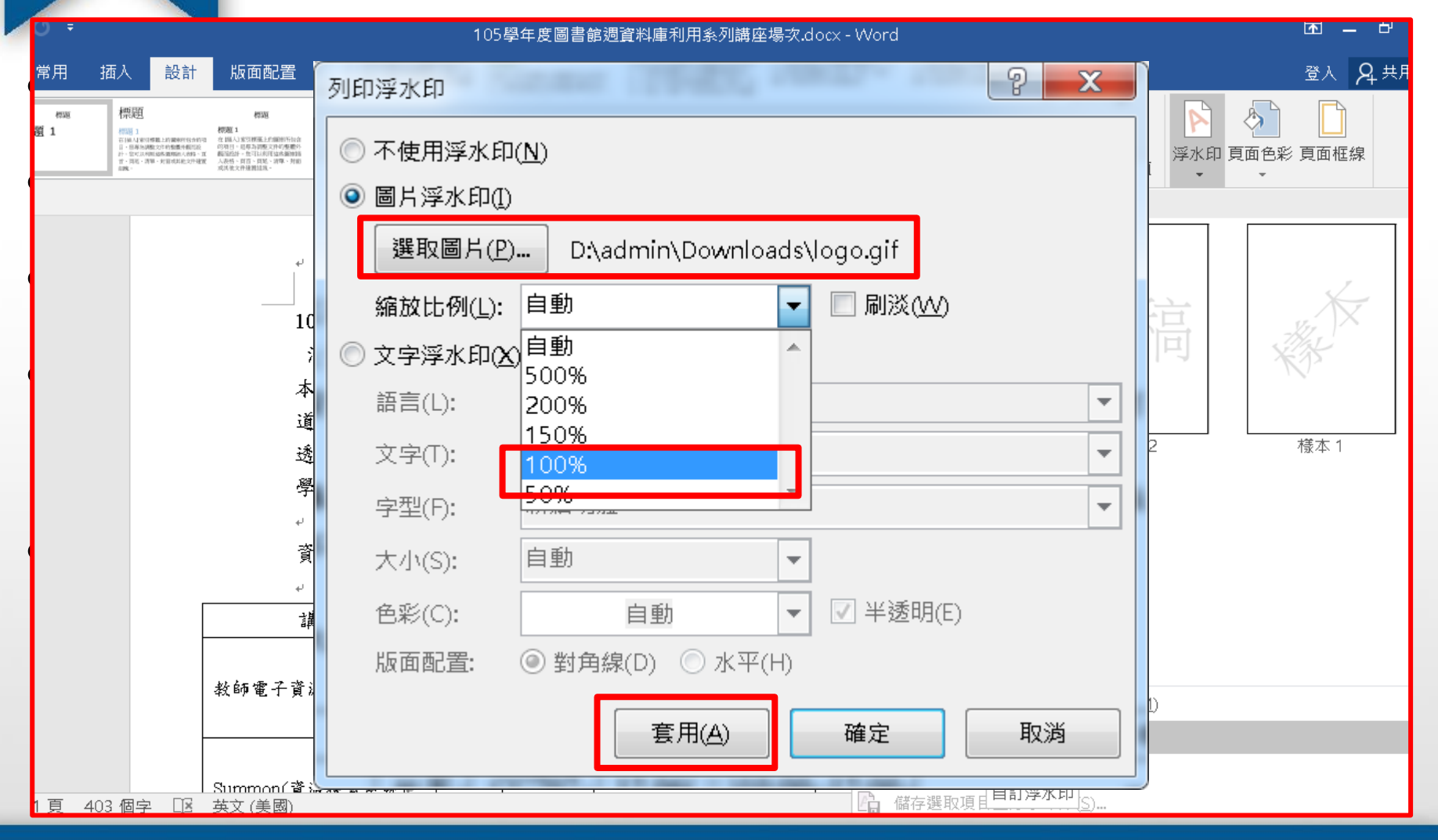

## PDF插入浮水印

cure \* Sign \* Forms \* H Multimedia \* S Comment \*

**● 143% • 日** 中 Find

### 1.開啟pdf文件→文件→浮水印→新增

Add... Update...

An\_essay\_about\_the\_future\_of\_smart\_glasses.pdf - Adobe Acrobat Pro

Examine Document... Compare Documents...

Add Bookmark

File Edit View Document Comments Forms Tools Advanced Window Help

 $Shift+Ctrl+D$ 

Shift+Ctrl+T

Shift+Ctrl+R

 $CrI + R$ 

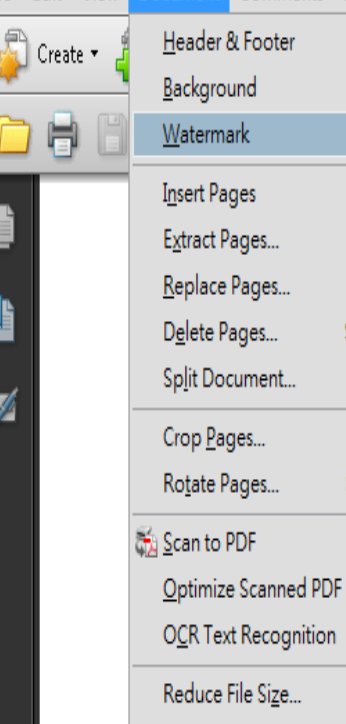

Remove... Example 1 and Linguistics and Linguistics

University of Copenhagen, Denmark

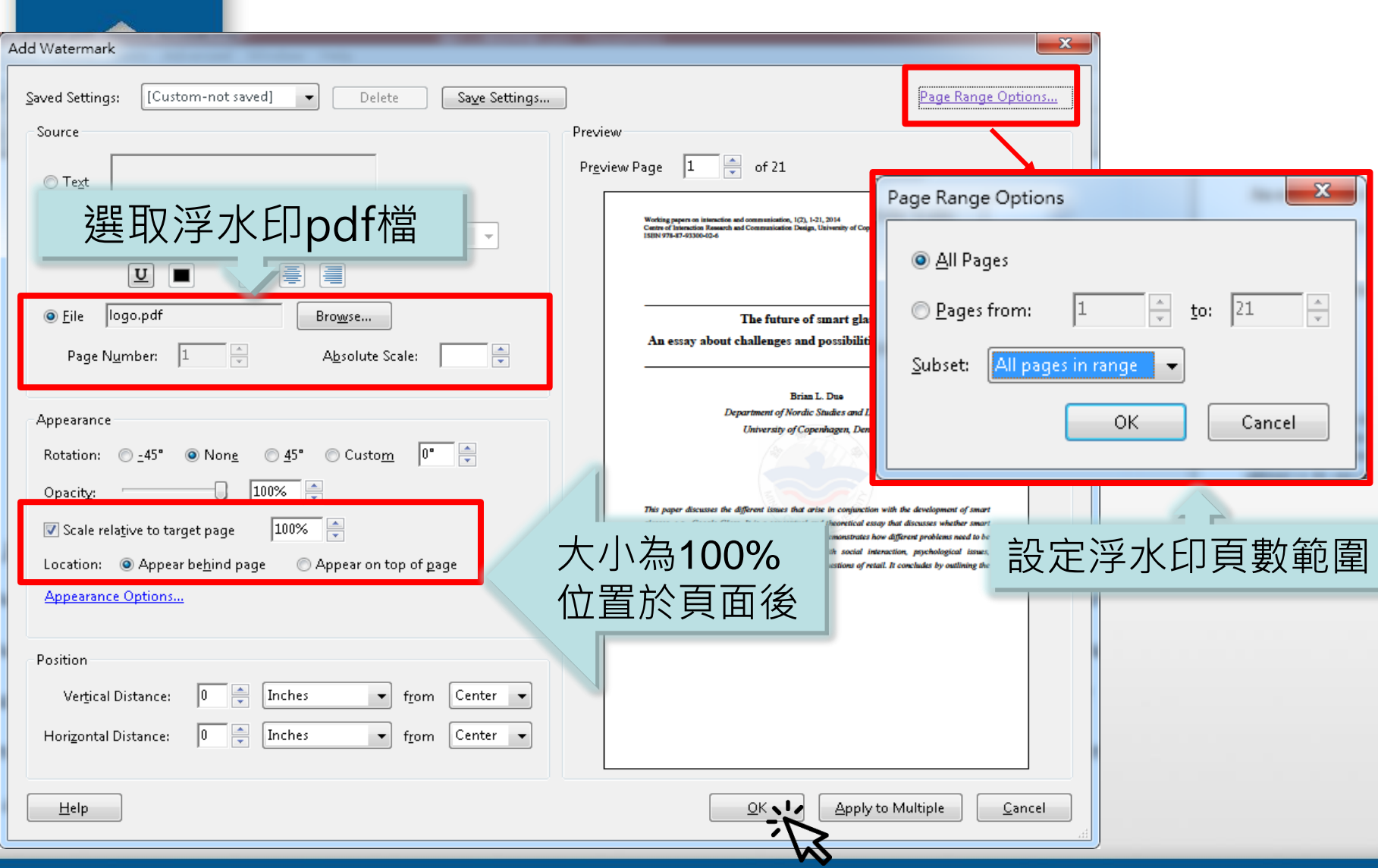

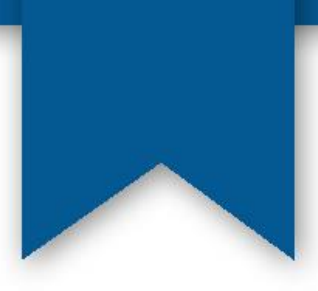

Working papers on interaction and communication, 1(2), 1-21, 2014 Centre of Interaction Research and Communication Design, University of Copenhagen ISBN 978-87-93300-02-6

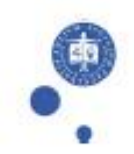

#### The future of smart glasses:

#### An essay about challenges and possibilities with smart glasses

Brian L. Due Department of Nordic Studies and Linguistics University of Copenhagen, Denmark

This paper discusses the different issues that arise in conjunction with the development of smart glasses, e.g., Google Glass. It is a conceptual and theoretical essay that discusses whether smart glasses will be used and how they might be used. It demonstrates how different problems need to be addressed in the near future, e.g., problems with social interaction, psychological issues, technology development, legal and eye issues and questions of retail. It concludes by outlining the pros and cons of smart glasses as they are.

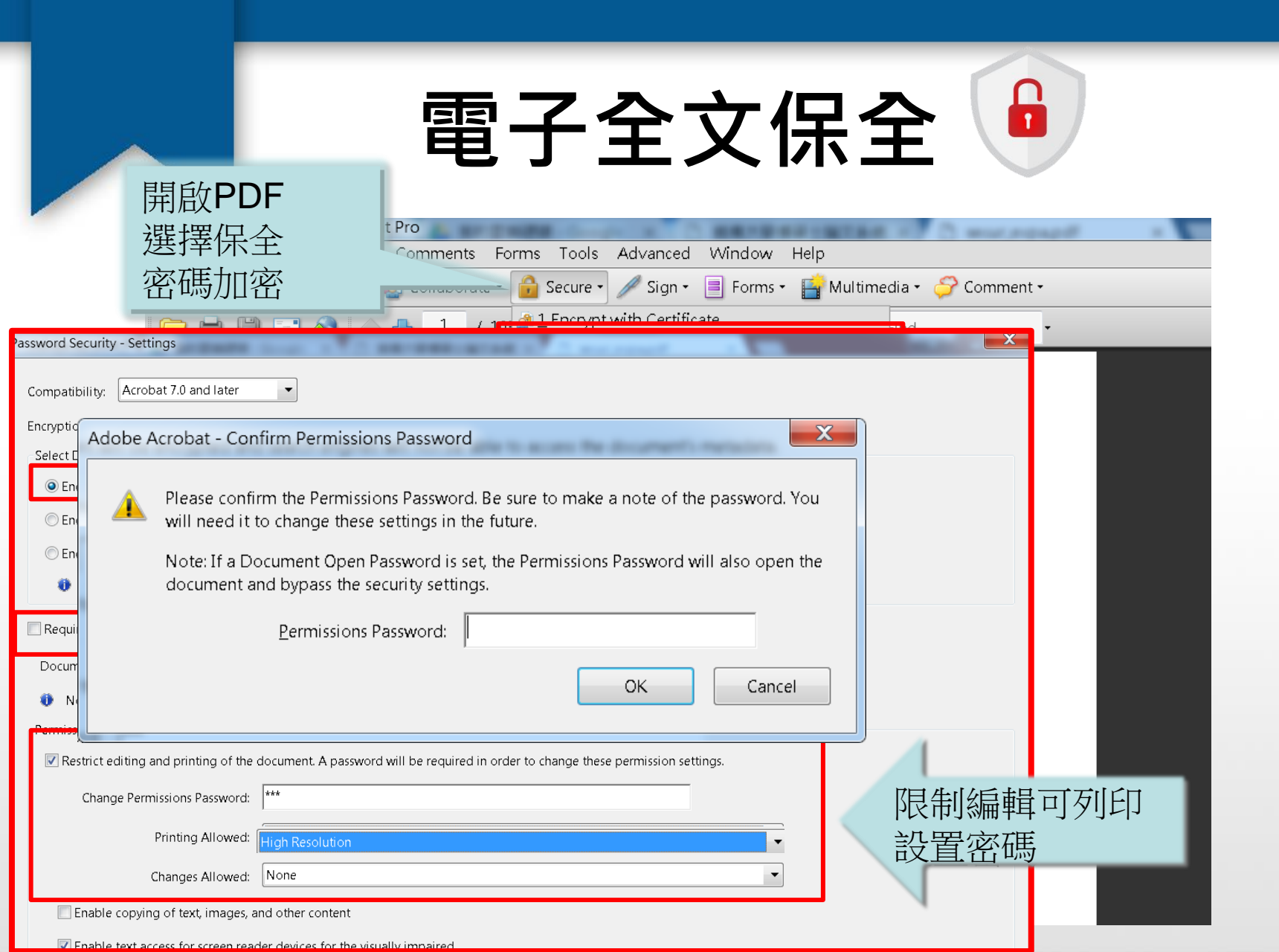

# 電子全文保全注意事項

• 請勿將檔案加密成須密碼方能開啟,如無 法進行檔案保全(即鎖右鍵,且不能複製), 我們這邊可以協助進行保全!

## 上傳小叮嚀1/2

• 務必等紙本論文繳交給祕書後再上傳, 送印前請仔細檢視 以避免重印的遺憾。

- 上傳論文檔案務必仔細核對基本資料是否正確。
- 若還有需要修改,請不要送出審核。
- 授權書內資料有任何更改,都必須重新下載印出新授權書 親筆簽名與填寫日期後,再繳交給秘書。
- 電子全文請務必於辦理離校手續前一週內完成上傳,以利 圖書館人員審核,圖書館審核時間約計3個工作日,惟有例 外情形,將另行通知展延審核期間。俟審核完畢後,系統 將自動以電子郵件通知畢業生審查結果。
- 電子論文檔案需含浮水印(置於文字之後)。

23

## 上傳小叮嚀2/2

• 電子論文內文需含:*封面*(確認系所名稱、出版年月正確)、*中* 英文摘要、序言或誌謝、目錄、論文正文、參考文獻及附錄。

- 電子論文上傳請確認為紙本論文送印版,請勿上傳非紙本論文 版本的檔案。
- 論文上傳流程只是畢業離校檢核系統內的圖書館項目之一,請 記得仍要至圖書館櫃台辦理借還書畢業離校程序。
- 常見問題解答,請見"建檔說明"中之Q&A

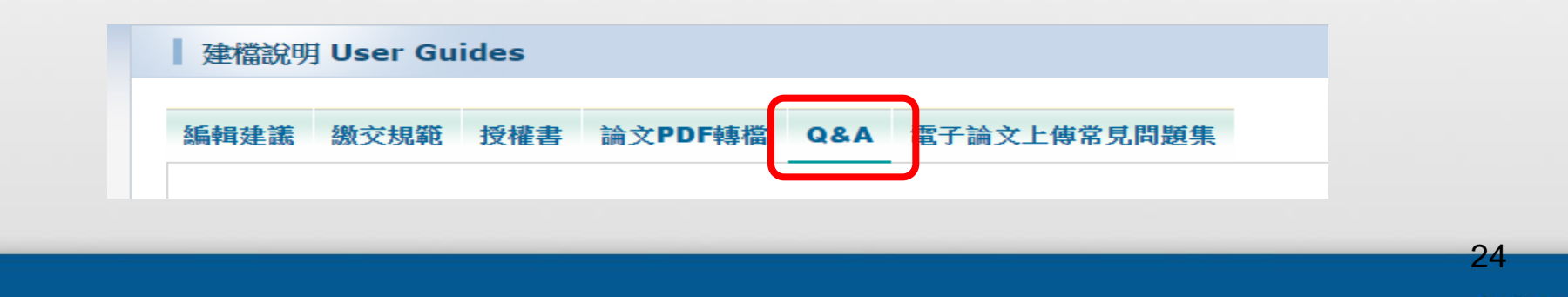

# 如何知道電子論文已審核通過?

- 收到email通知
	- 審核結果會用email傳送,若是收到審核不通過的mail, 請回系統修改被提醒事項,若是收到審核通過mail,則可 繼續畢業離校流程
- 請重新整理離校系統網頁
	- 一旦審核通過,離校系統即會自動註記"已完成",但您 必須按下"更新"鈕重新整理網頁才會看得到
	- 若更新鈕已按但離校系統上仍看不到"已完成"的註 記,請與圖書館蔡宛伶(分機2274)聯絡

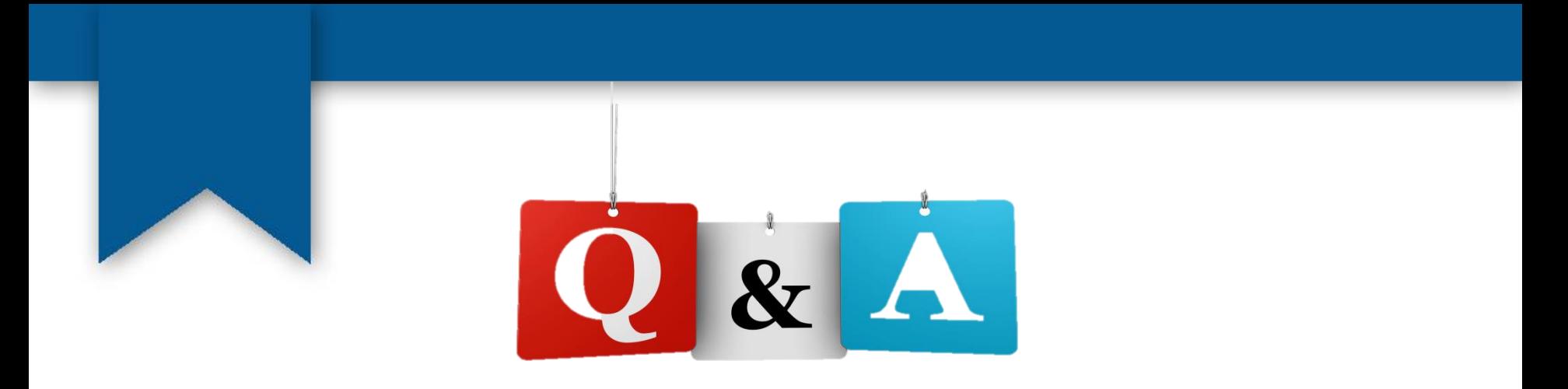

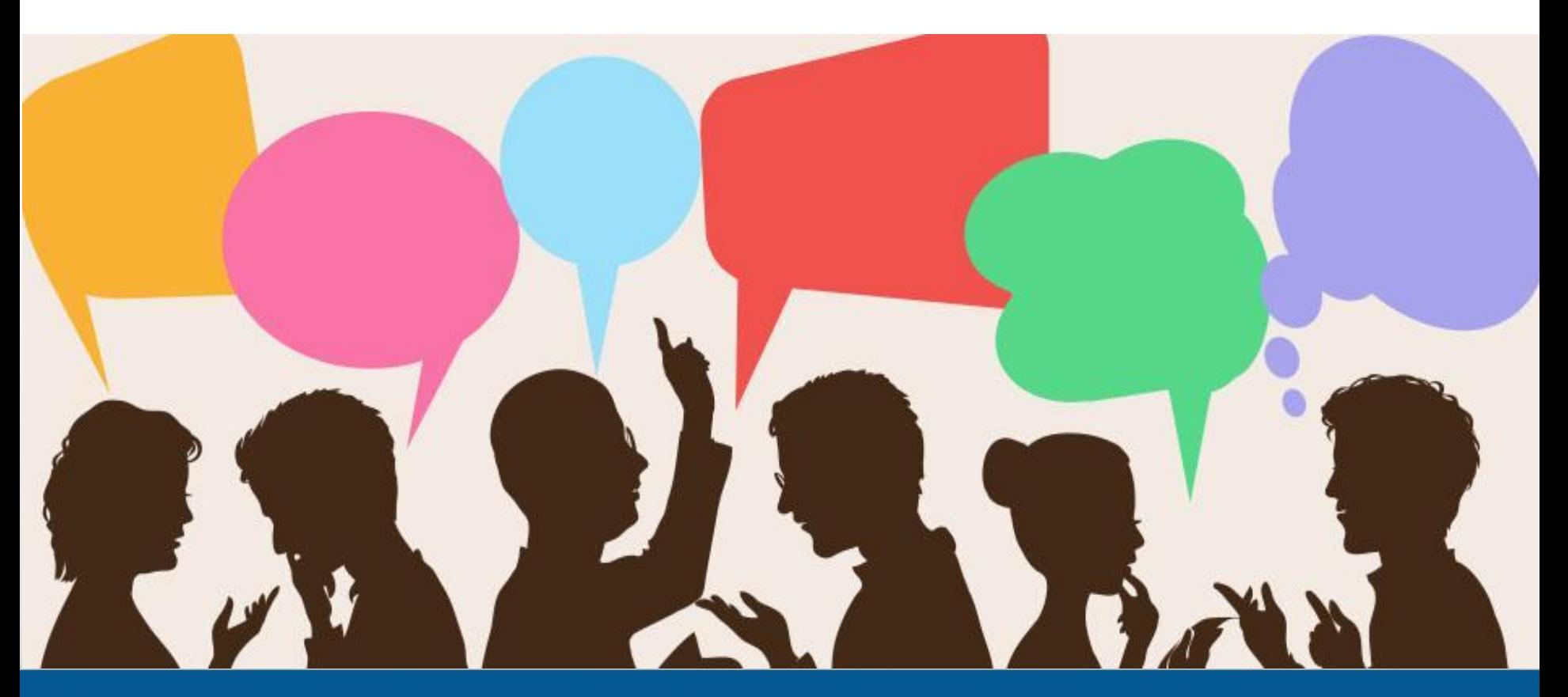

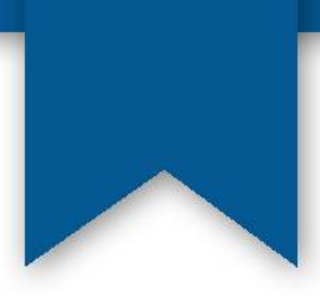

聯絡資訊

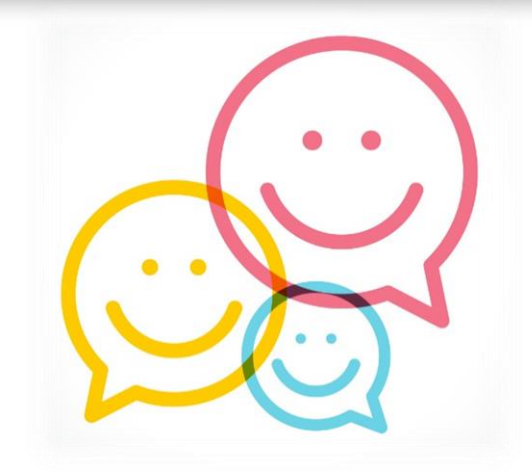

台北圖書館資訊組 蔡宛伶 校內分機:2274 wltsai@mail.mcu.edu.tw

鍾穎潔 校內分機:2665 ycchung@mail.mcu.edu.tw

桃園圖書館資訊組 林詩涵 校內分機:3763 shl@mail.mcu.edu.tw

黃柏憲 校內分機: 3325/2276 psv@mail.mcu.edu.tw